## 「実習 情報リテラシ」初版第1刷正誤表

## (2012年12月)

- **18P** ウンと書かれたボタン」の操作で →ウン」と書かれたボタンの操作で
- 19P 「Windows が実行してい f る」→「Windows が実行している」
- 24P 図の「最大化ボタン」と「最小化ボタン」のキャプションが逆になっている
- 29P Alt + F1  $\rightarrow$  Alt + F
- 52P 脚注または「説明します」の次に「メニューバーやナビゲーションウィンドウな どが表示されていない場合はツールバーの「整理」→「レイアウト」で表示されるメ ニューから選択することで表示することができます」を追加
- **55P 「既定のプログラムから開く」→「プログラムから開く」**
- 55P 「プログラムの選択」→「既定のプログラムの選択」
- 64P 章末問題3の「以下の操作を行うと」→「以下の①~④の操作を行うと」
- 73P 「ゲームの画面のの解像度」→「ゲームの画面の解像度」
- 77P 3. SJIS-JIS で表現できない漢字を → 3. Shift-JIS で表現できない漢字を
- **87P 「多くのメーラーではの」→「多くのメーラーでは」**
- 93P 一覧から開きたい添付ファイルのをクリックします → 一覧から開きたい添付 ファイルをクリックします
- 95P メールアドレスが正しいかどうかも確認しくだ → メールアドレスが正しいか どうかも確認してくだ
- 100P 特に古いセキュリティはほとんど役に立ちません → 特に古いセキュリティソ フトはほとんど役に立ちません
- 136P 差額を自分の講座に振り込むように → 差額を自分の口座に振り込むように
- 147P 表の一番下の「PDF と同様に、・・・・できなくなります」の行 → 削除する  $\bullet$ (実際には Word で編集できるので)
- 153P 線をと太字を設定する → 線と太字を設定する
- 154P 「新しい書式番号の定義」→「新しい番号書式の定義」
- 156P 上の表の「なお、この編集記号は必ず表示されます」に以下の脚注を追加 「ファイル」タブの「オプション」でこれらの編集記号を表示しなくするように設定す ることもできます
- **157P 手順3の「親友生」→「新入生」**
- **157P 下の図の3の吹き出しの「編みかけタブをクリックする」→「網かけタブをク** リックする」
- 158P 手順4に「うずまきの箇条書きマークがメニューにない場合は下図のメニュー の「新しい行頭文字の定義」→「図」で表示されるパネルの「検索文字列」に「うず まき」を入力して検索して表示される渦巻きマークを選択して「OK」ボタンをクリッ クします」を追加する。また、すぐ下の図の「新しい行頭文字の定義」の部分に吹き 出しで「メニューに使いたい行頭文字がない場合に選択する」を入れる。
- 168P 練習問題6の表を以下のものに差し替える。

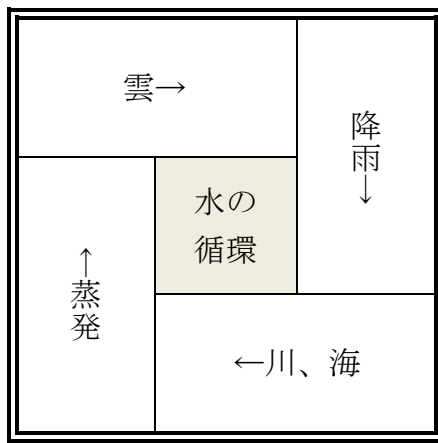

- 172P することができる特殊な領域です。図形キャ → することができる特殊な領域 です。描画キャ
- 176P 手順4の「12pt」→「6pt」
- 180P 下から 10 行目の「修正」→「修整」
- 180P 下から 10 行目の「調整」→「修整」  $\bullet$
- 184P 6 行目の「挿入」→「ホーム」
- 184P 章末問題の一番下に、ページ番号 1 が抜けているので足してください。
- 186P 章末問題3に以下を追記
	- ヒント

・「ページレイアウト」タブ→「ページ設定」→「余白」から「やや狭い」または「狭 い」を選ぶと余裕をもって履歴書を作ることができる。

・表の上部(「履歴書・自己紹介書」や「写真」の部分)はそれぞれ表のセルとして作 成し、セルの罫線の一部を「罫線なし」にする。

・写真の部分は罫線を黒色に設定した図形のテキストボックスを使う。

- 189P 脚注の2の「約 100 万行×16000 列」→「約 100 万行×約 16000 列」
- 190P 上から1行目と2行目の「すべてアクティブセルにできる」→ 「すべて選択状 態にできる」
- 191P Excel のセルの中に格納さます → Excel のセルの中に格納されます
- 191P 下から10行目の「~左揃えで表示されます」に以下の脚注を追加 「001」のように数字として解釈できる文字列をセルに入力するとセルに数値の「1」 が入力されます。このような場合は、「'001」のように先頭に「'」(シングルクオート) を付けることでセルに「001」を文字列として入力して表示することができます。
- 192P 練習問題3の3行目「・・=1+2 \* 3」→「・=1+2 \* 3」
- 205P A3 の中身「12 /3」→「12 1/3」
- 205P 練習問題11のA列3行目の「12 /3」→「12 1/3 (できれば 12 と 1/3 を少し 開けてください)」
- 207P 式が入力されるので 2 から 56 行目までの → 式が入力されるので 2 から 6 行 目までの
- 211P 「A1 に 2008 年」→「A2 に 2008 年」
- 219P F1 の中身「検算」→「換算」
- 225P 脚注の1行目の、上記の式で「出点重み」などの → 上記の式で「出席点重み」 などの
- 230P 3. 総人口に占める高齢者の割合の表を作成し、→ 3. 総人口に占める子供や 高齢者の割合の表を作成し、
- 230P 章末問題3の表とグラフの「総人口にしめる」→「総人口に占める」
- 253P 2010年度の → 最新 (結果がまだ出ていない場合は昨年度) の
- 42Pの図を以下のものに差し替える

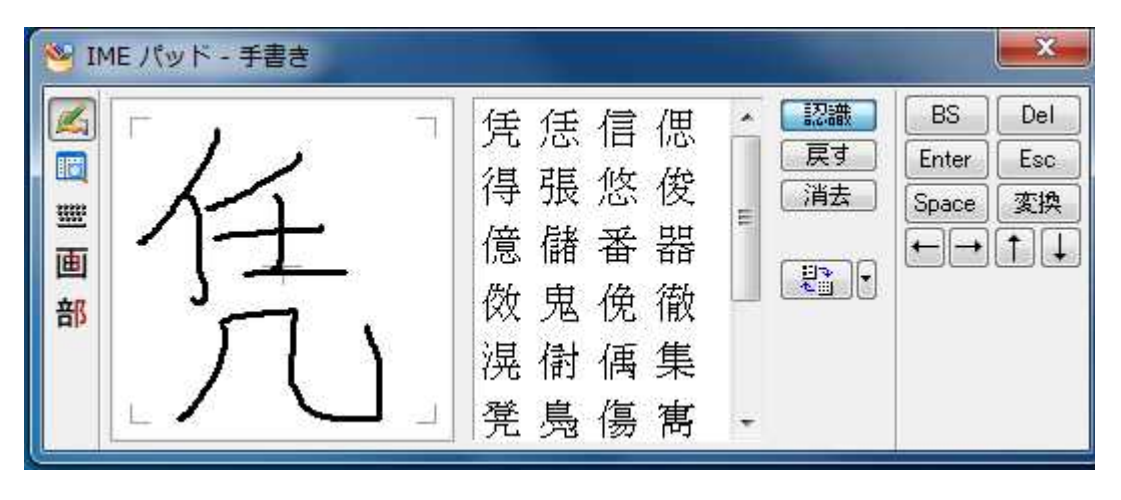